## **Menu Items**

#### **4. Instruction panel**

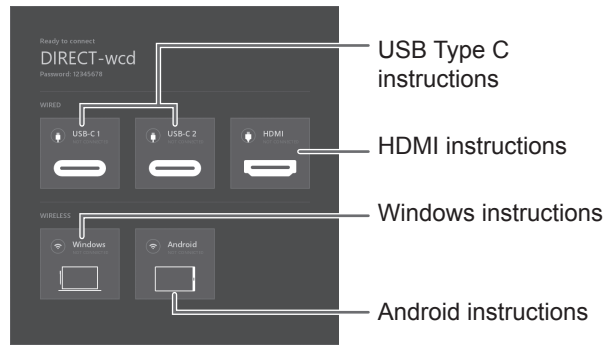

The instruction panel is broken down to different sections each with a different purpose.

#### **Wired Instructions**

The wired section will show you the status of the wired connections within each of the boxes. If the USB icon has a green status then that means that the connection is active. If you want further instructions on how to plug into each of the wire types, you can simply click into the box.

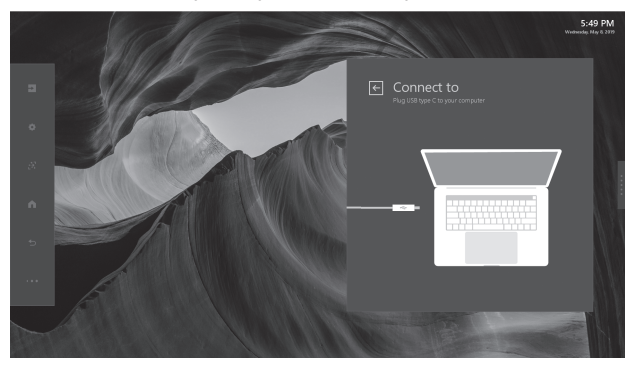

#### **Wireless Instructions (Windows 10, Android)**

The wireless section will show you the status of each wireless connections within each of the boxes. If the Wireless LAN icon has a green status then that means that the connection is active. If you want further instructions on how to connect to each of the wireless types, you can simply click into the box.

Depending on the operating system used, the procedure may differ slightly from the instructions described here. Older or upcoming new operating systems may require additional steps to connect to the monitor.

## TIPS

- When the wireless connection is lost due to external influences, low bandwidth or other causes, you need to reconnect the device.
- Connections to all devices is not guaranteed.

# **Main function in Action Panel**

The Action Panel can be controlled all panel setting which including OSD functions and input source switching. The below documentation links provide deeper dive into each button's expanded content.

#### **1. Inputs**

The Input Button opens up the Inputs Panel and allow the user to switch wire or wireless sources and get source information.

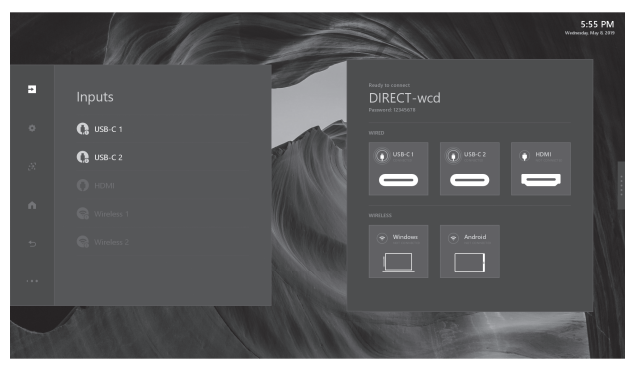

## **1.1 Wire input source**

#### **Single-input source**

Single input source, this monitor will auto detect and switch to input device. Supporting Touch Back function, user can operate this monitor to control the other.

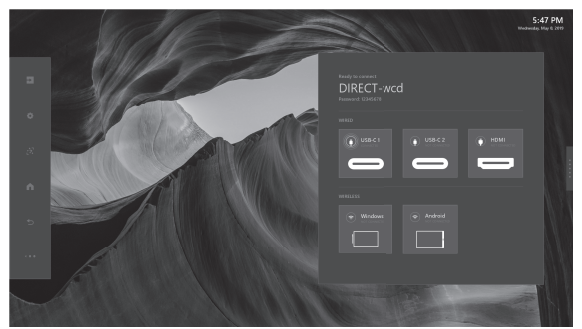

Auto detect input source in dashboard and switch to device directly.

Both Audio and Video can be switched.

#### **Multi-input source**

This monitor can detect up to two external sources input. For Multi-input source, this monitor can also support PbyP display.

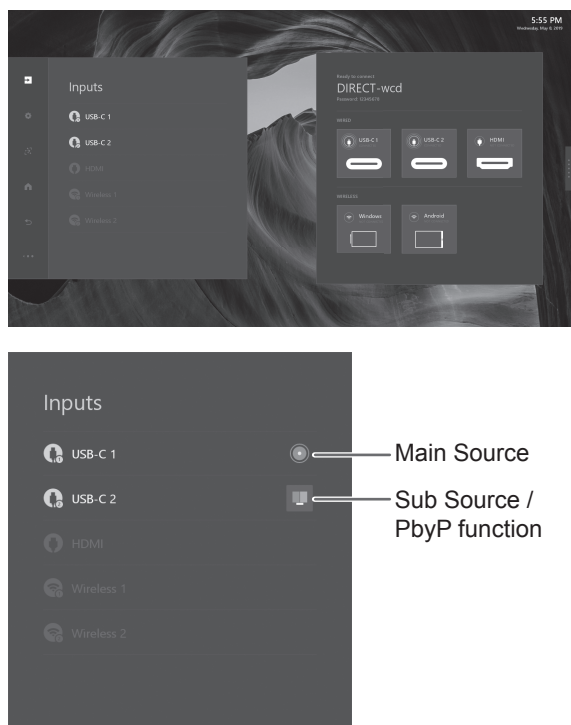

#### **Main Source**

Main source default with the first input source which go with Main Source icon  $(\bigcirc)$  and be the Left place in PbyP mode.

#### **Sub Source**

The second input source be the sub-source which go with PbyP icon  $( \Box )$ , and be the Right place in PbyP mode.

## TIPS

Touch function default support in the left place in PbyP mode.

#### **1.2 Wireless input source**

This monitor support Windows 10 / Android system device with Single source or Muti-sources wireless casting and PbyP display.

### **2. Settings**

The Settings button will open up the Settings panel and allow the user to change device settings.

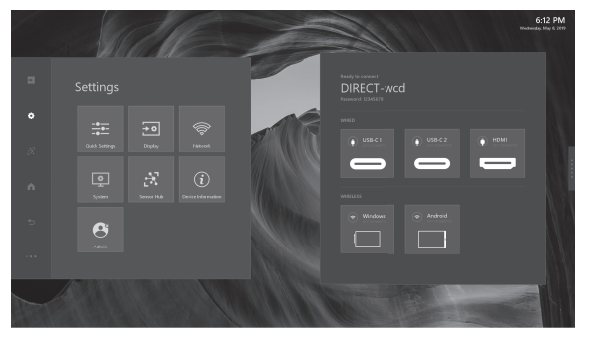

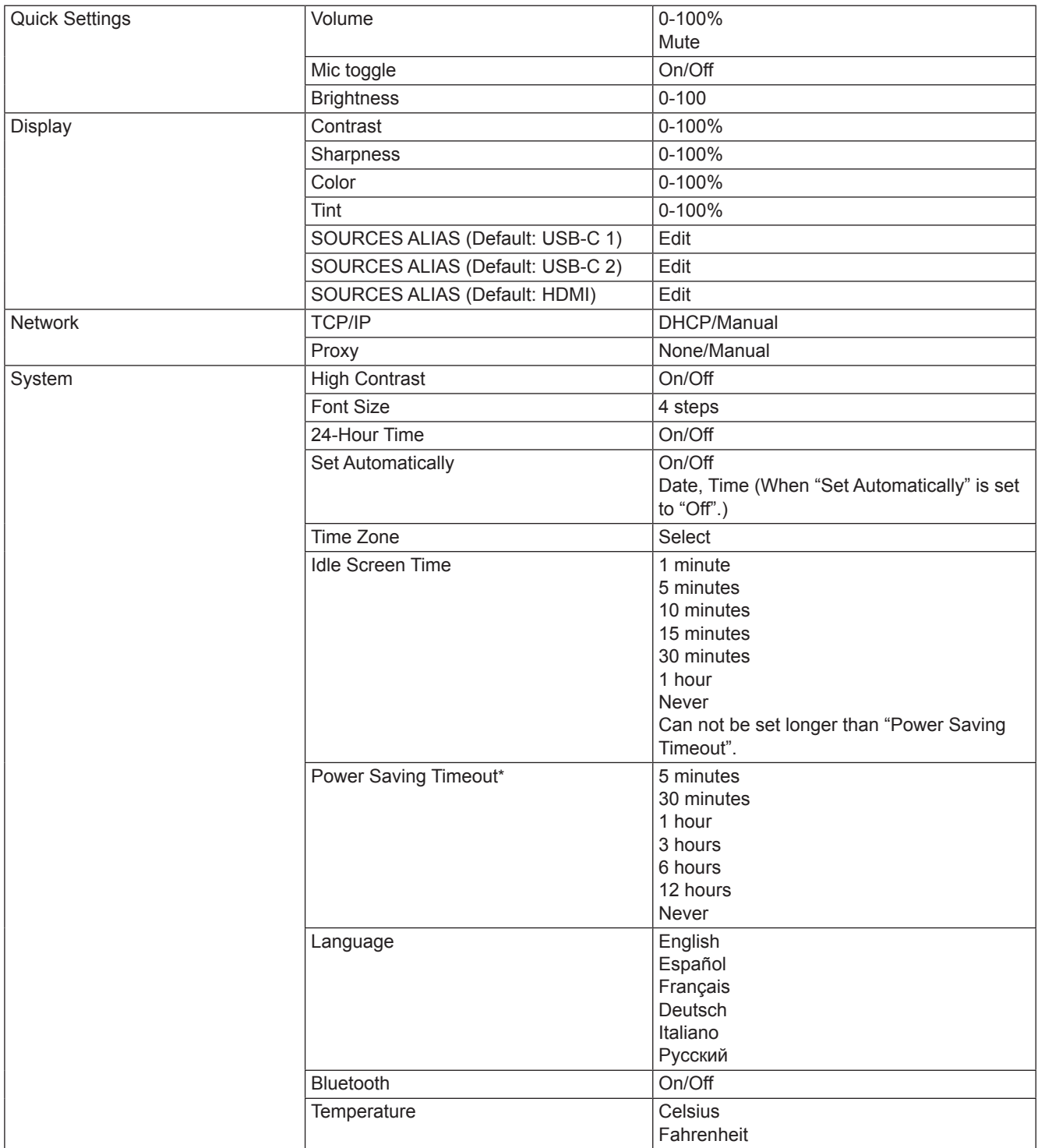

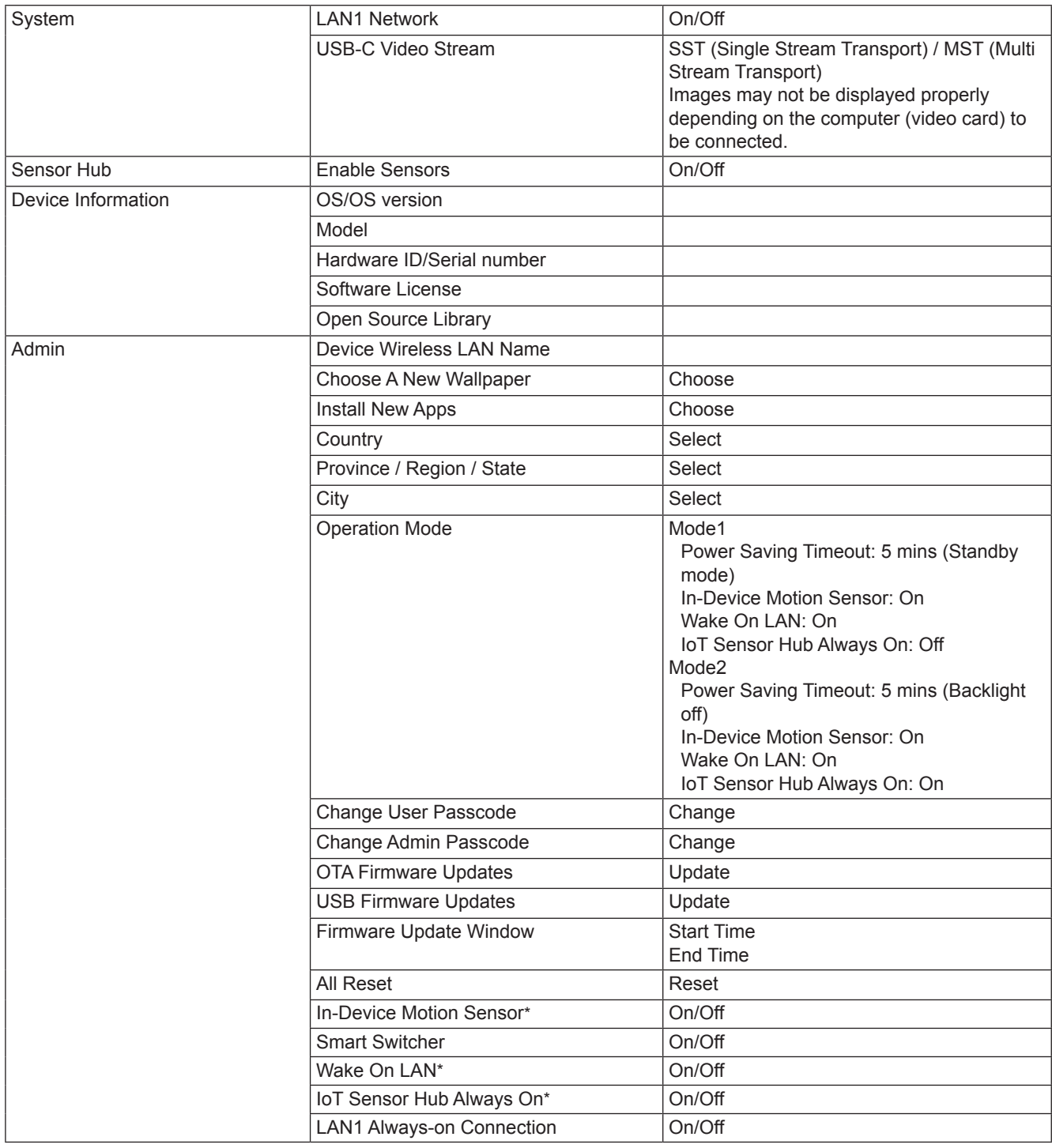

\*: When "Operation Mode" is set to "Mode1", these settings can not be changed.

## **About "LAN1 Network" and "LAN1 Always-on Connection"**

• "LAN1 Network" set to "On" to use the LAN 1 terminal.

• Disconnect the USB Type C cable or USB A to B cable, "LAN1 Network" will be set to "Off" automatically. If "LAN1 Always-on Connection" is set to "On", "LAN1 Network" will not be set to "Off" even if the cable is disconnected.